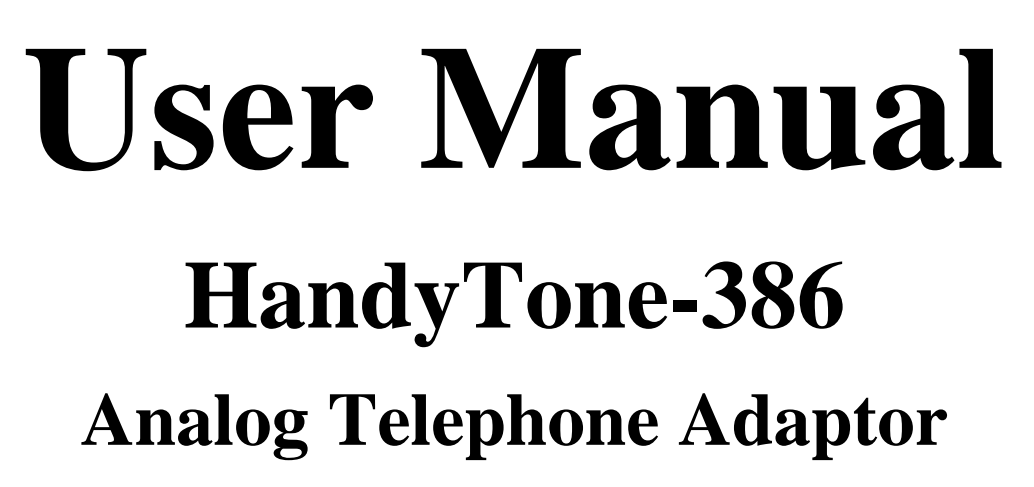

**For SW Release Version 1.0.2.5** 

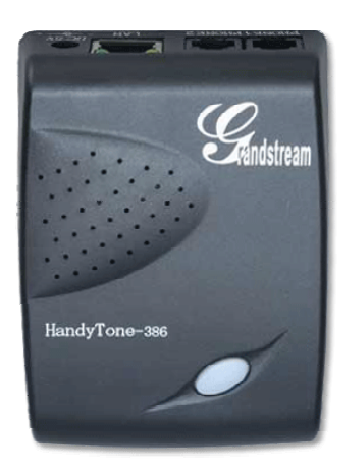

# Grandstream Networks, Inc.

*www.grandstream.com*

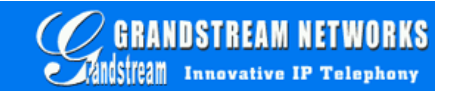

### **Table of Contents**

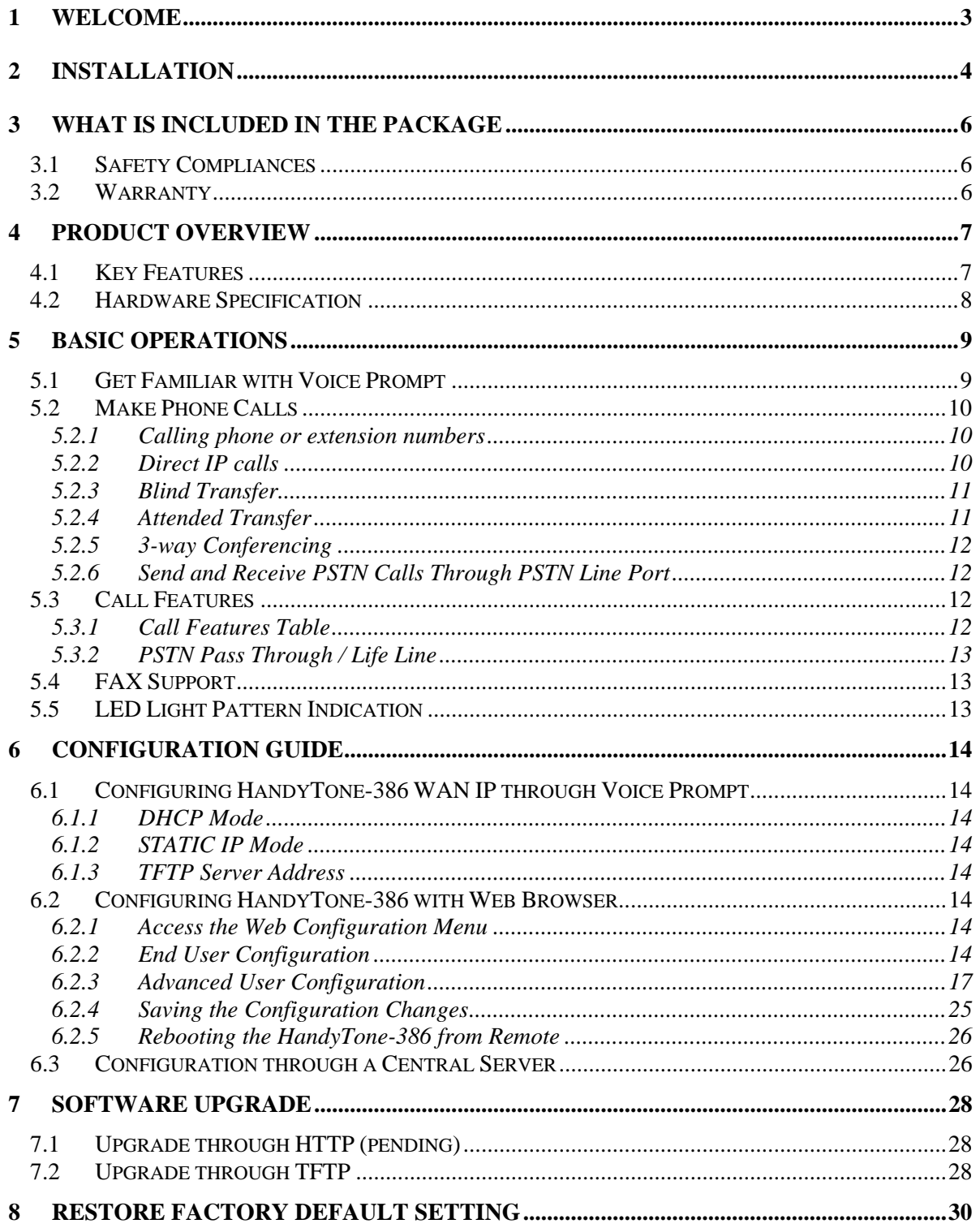

# **1 Welcome**

Congratulations on becoming an owner of HandyTone-386. You made an excellent choice and we hope you enjoy all of its capabilities.

Grandstream's HandyTone-386 is an all-in-one VoIP integrated access device that features superb audio quality, rich functionalities, high level of integration, compactness and ultra-affordability. The HandyTone-386 is fully compatible with SIP industry standard and can interoperate with many other SIP compliant devices and software on the market.

Grandstream HandyTone-386 is a new addition to the popular HandyTone product family. The new HandyTone-386 features two FXS ports each with independent SIP accounts.

# **2 Installation**

HandyTone-386 Analog Telephone Adaptor is an all-in-one VoIP integrated device designed to be a total solution for networks providing VoIP services.

The HandyTone-386 VoIP functionalities are available via regular analog telephones.

The following photo illustrates the appearance of a HandyTone-386.

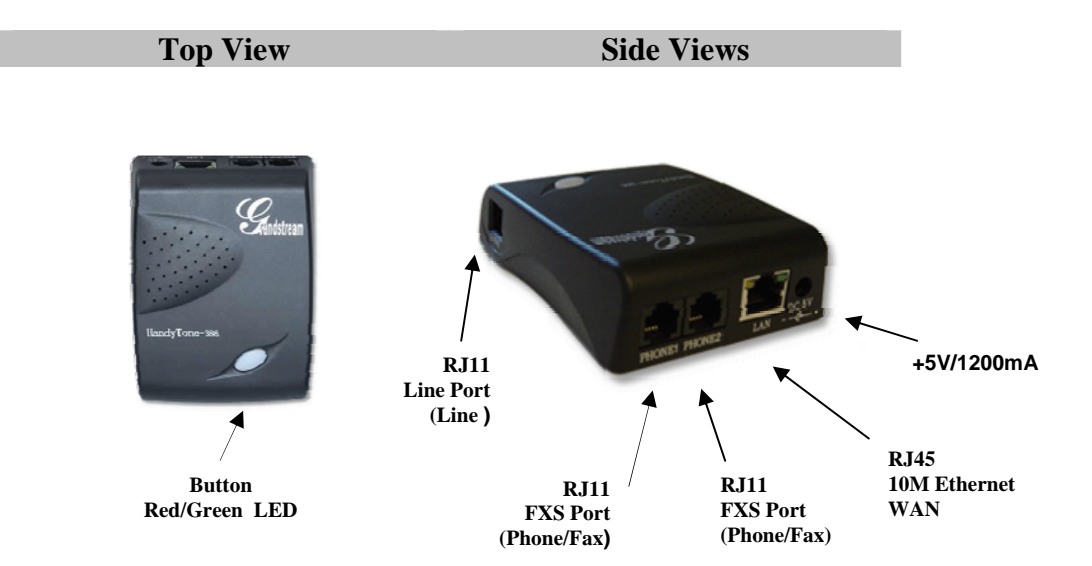

Interconnection Diagram of the HandyTone-386:

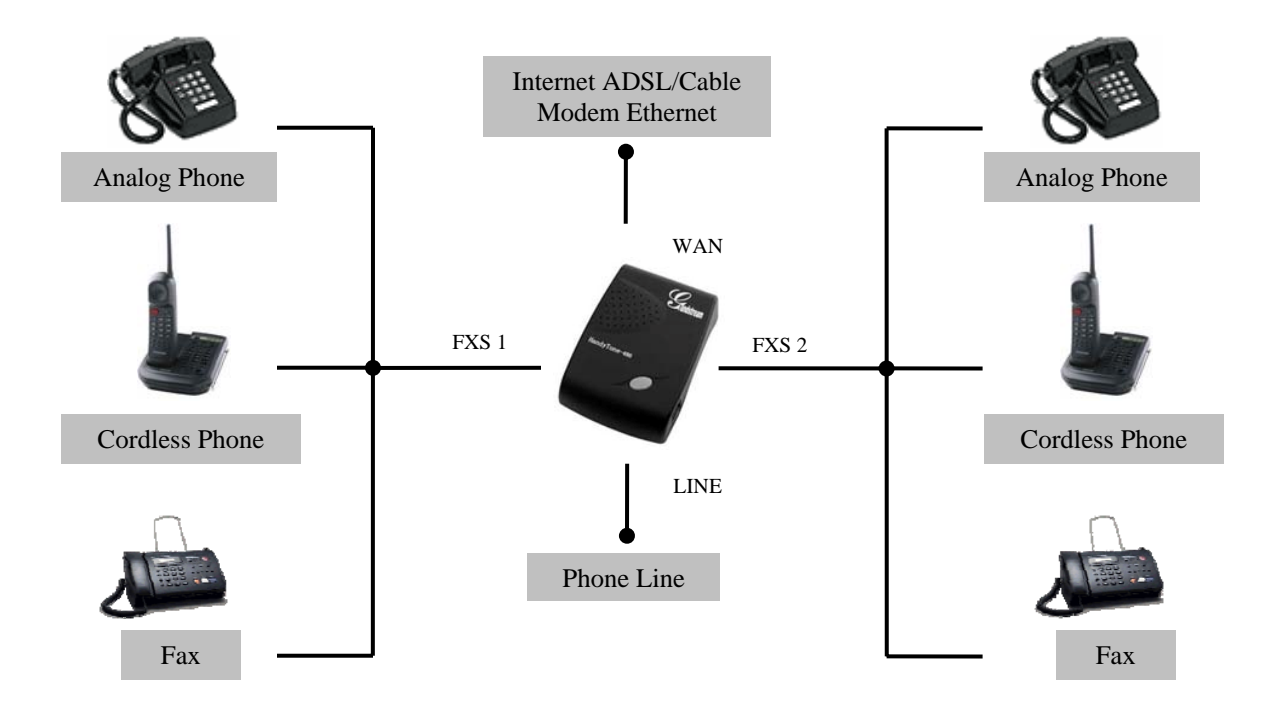

HandyTone-386 has two FXS ports. The RJ11 jack next to the WAN is called FXS port 2 and the RJ11 jack on the corner is called FXS port 1. The RJ11 jack on the side on of the HandyTone-386 is a LINE port. Each FXS port can have a separate SIP account. This is a key feature of HandyTone-386. Both ports can make calls concurrently.

Following are the steps to install a HandyTone-386:

- 1. Connect a standard touch-tone analog telephone (or fax machine) to FXS port 1.
- 2. Connect another standard touch-tone analog telephone (or fax machine) to FXS port 2.
- 3. Insert a standard telephone cable into the LINE port of HandyTone-386 and connect the other end of the telephone cable to a wall jack.
- 4. Insert the Ethernet cable into the WAN port of HandyTone-386 and connect the other end of the Ethernet cable to an uplink port (a router or a modem, etc.)
- 5. Insert the power adapter into the HandyTone-386 and connect it to a wall outlet.

Please follow the instructions in section 6.2.1 to configure the HandyTone-386.

# **3 What is Included in the Package**

The HandyTone-386 package contains:

- 1) One HandyTone-386
- 2) One universal power adaptor
- 3) One Ethernet cable

# **3.1 Safety Compliances**

The HandyTone-386 is compliant with various safety standards including FCC/CE and C-tick. Its power adaptor is compliant with UL standard. The HandyTone-386 should only operate with the universal power adaptor provided in the package.

# **3.2 Warranty**

Grandstream has a reseller agreement with our reseller customer. End users should contact the company from whom you purchased the product for replacement, repair or refund.

If you purchased the product directly from Grandstream, contact your Grandstream Sales and Service Representative for a RMA (Return Materials Authorization) number.

Grandstream reserves the right to remedy warranty policy without prior notification.

*Warning: Please do not attempt to use a different power adaptor. Using other power adaptor may damage the HandyTone-386 and will void the manufacturer warranty.*

*Caution: Changes or modifications to this product not expressly approved by Grandstream, or operation of this product in any way other than as detailed by this User Manual, could void your manufacturer warranty***.**

Information in this document is subject to change without notice. No part of this document may be reproduced or transmitted in any form or by any means, electronic or mechanical, for any purpose without the express written permission of Grandstream Networks, Inc..

# **4 Product Overview**

# **4.1 Key Features**

- Supports SIP 2.0(RFC 3261), TCP/UDP/IP, RTP/RTCP, HTTP, ICMP, ARP/RARP, DNS, DHCP (both client and server), NTP, PPPoE, STUN, TFTP, etc.
- Supports dual SIP accounts via dual FXS ports
- Powerful digital signal processing (DSP) to ensure superb audio quality; advanced adaptive jitter control and packet loss concealment technology
- Support various vocoders including G.711 (a-law and u-law), G.723.1 (5.3K/6.3K), G.726 (40K/32K/24K/16K), as well as G.728, G.729A/B, and iLBC.
- Support Caller ID/Name display or block, Hold, Call Waiting/Flash, Call Transfer, Call Forward, Call Waiting Caller ID, in-band and out-of-band DTMF, Dial Plans, etc.
- Support fax pass through and T.38
- Support Silence Suppression, VAD (Voice Activity Detection), CNG (Comfort Noise Generation), Line Echo Cancellation (G.168), and AGC (Automatic Gain Control)
- Support standard encryption and authentication (DIGEST using MD5 and MD5-sess)
- Support for Layer 2 (802.1Q VLAN, 802.1p) and Layer 3 QoS (ToS, DiffServ, MPLS)
- Support automated NAT traversal without manual manipulation of firewall/NAT
- Support device configuration via built-in IVR, Web browser or central configuration file through TFTP or HTTP
- Support firmware upgrade via TFTP or HTTP (pending) with encrypted configuration files.
- Ultra compact (wallet size) and lightweight design, great companion for travelers
- Compact, lightweight Universal Power adapter.

# **4.2 Hardware Specification**

The table below lists the hardware specification of HandyTone-386.

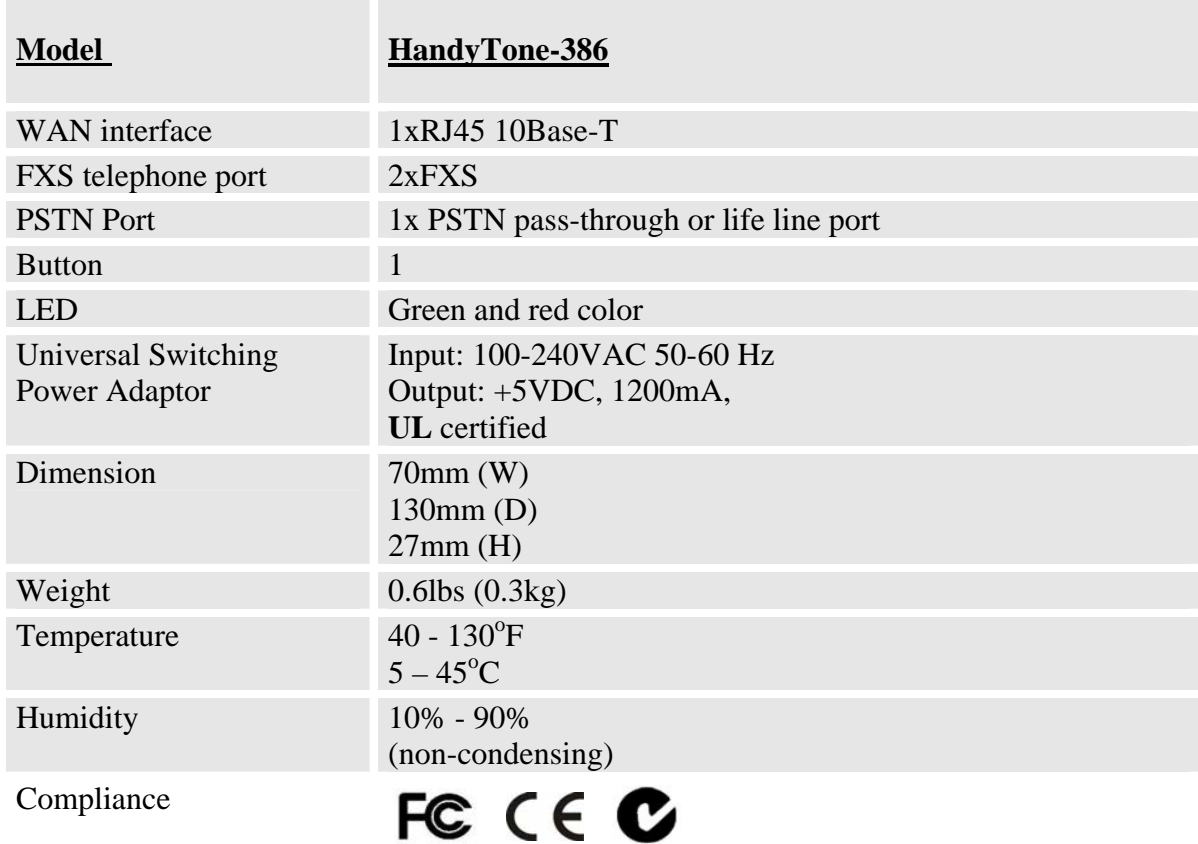

# **5 Basic Operations**

# **5.1 Get Familiar with Voice Prompt**

HandyTone-386 has stored a voice prompt menu for quick browsing and simple configuration. Currently, the voice prompt menu and the LED button are designed for FXS port 1 only.

To enter this voice prompt menu, simply **press the button or "\*\*\*" from the analog phone**.

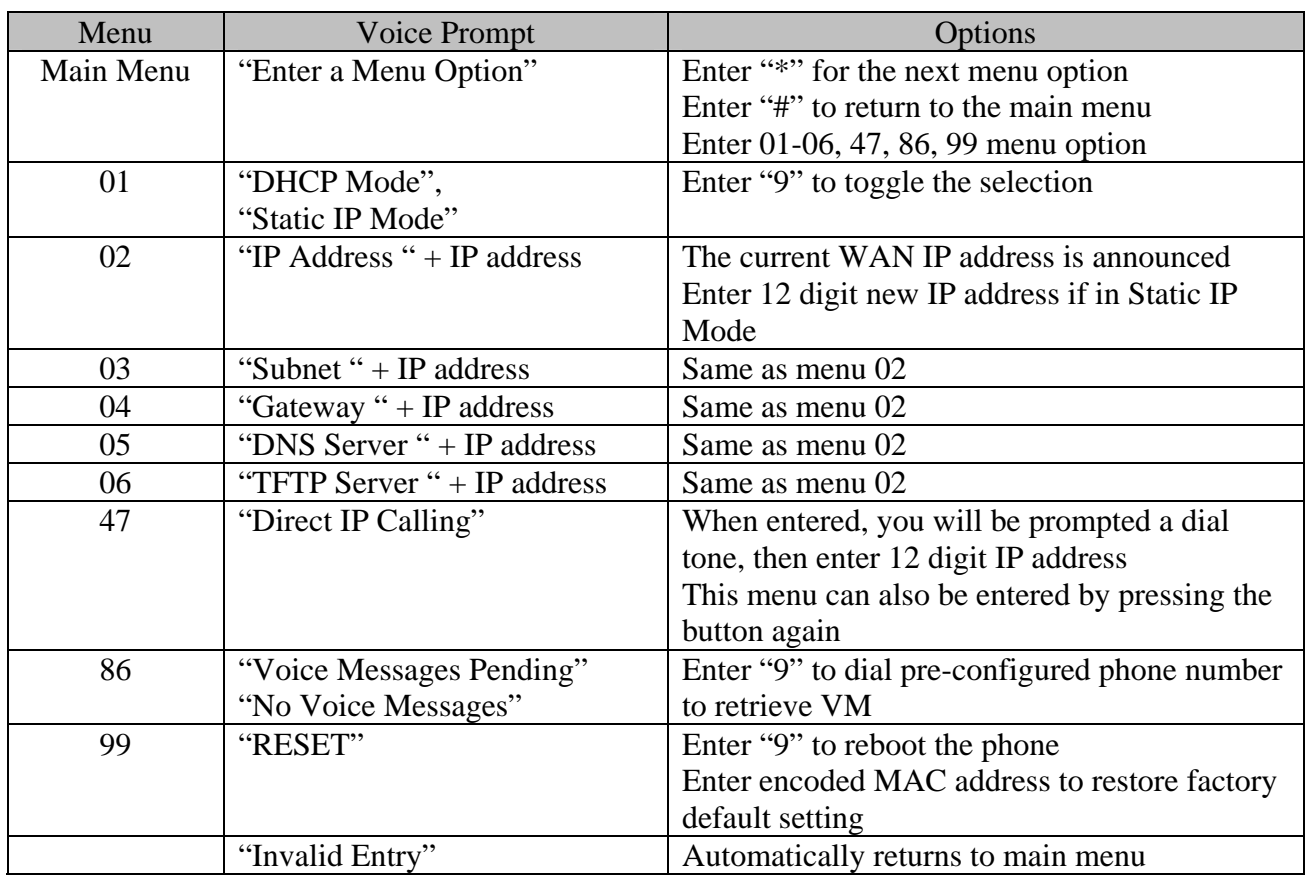

Notes:

- Once the button is pressed, it enters the voice prompt main menu. If the button is pressed again, while it is already in the voice prompt menu, it jumps to "*Direct IP Call*" option and a dial tone is prompted
- "\*" shifts down to the next menu option
- "#" returns to the main menu
- "9" functions as the ENTER key in many cases to confirm an option
- All entered digit sequences have known lengths 2 digits for menu option and 12 digits for IP address. Once all of the digits are collected, the input will be processed.
- Key entry can not be deleted but the phone may prompt error once it is detected

## **5.2 Make Phone Calls**

#### **5.2.1 Calling phone or extension numbers**

To make a phone or extension number call:

- a) Dial the number directly and wait for 4 seconds (default "No Key Entry Timeout"). Or
- b) Dial the number directly, and press # (assuming that "Use # as dial key" is selected in web configuration).

Other functions available during the call are call-waiting/flash, call-transfer, and call-forward.

#### **5.2.2 Direct IP calls**

Direct IP calling allows two phones, that is, a HandyTone with an analog phone and another VoIP Device, to talk to each other in an ad hoc fashion without a SIP proxy. VoIP calls can be made between two phones if:

- Both HandyTone ATA and the other VoIP device (i.e., another HandyTone ATA or other SIP products) have public IP addresses, or
- Both HandyTone ATA and the other VoIP device (i.e., another HandyTone ATA or other SIP produces) are on the same LAN using private or public IP addresses, or
- Both HandyTone ATA and the other VoIP device (i.e., another HandyTone ATA or other SIP products) can be connected through a router using public or private IP addresses.

To make a direct IP call, first pick up the analog phone or turn on the speakerphone on the analog phone, follow Section 5.1 with voice prompt 47, followed by the 12-digit target IP address. Destination ports can be specified by using "\*4" (encoding for ":") followed by the encoded port number. Following is a table of the encoding scheme for the most commonly used characters:

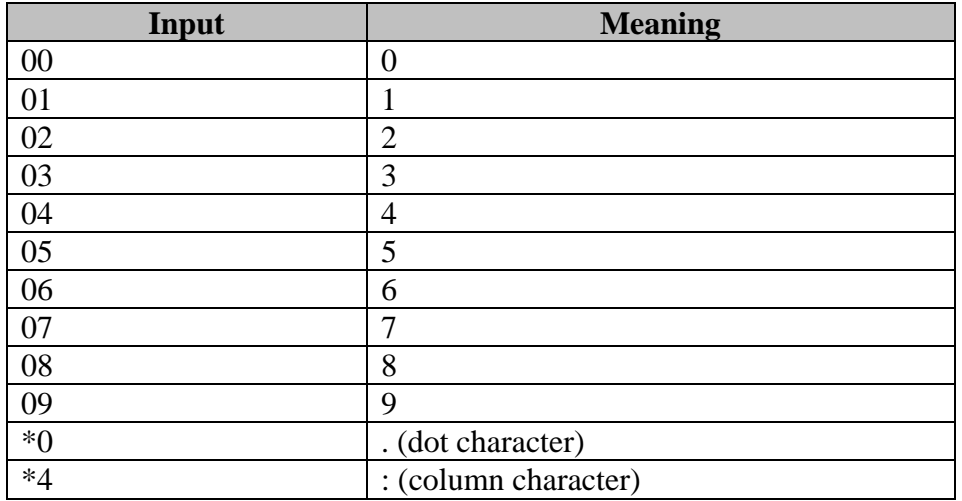

Examples:

If the target IP address is 192.168.0.160, the dialing convention is

**Voice Prompt with option 47, then 192168000160**

followed by pressing the "#" key if it is configured as a send key or wait 4 seconds. In this case, the default destination port 5060 is used if no port is specified.

If the target IP address/port is 192.168.1.20:5062, then the dialing convention would be:

**Voice Prompt with option 47, then 192168001020**\***45062** followed by pressing the "#" key if it is configured as a send key or wait for 4 seconds.

### **5.2.3 Blind Transfer**

Assuming that call party A and B are in conversation. A wants to *Blind Transfer* B to C:

- 1. A presses FLASH (on the analog phone, or Hook Flash for old model phones) to get a dial tone.
- 2. Then A dials \*87 then dials C's number, and then #(or wait for 4 seconds)
- 3. A can hang up.

Note: *Call Feature* has to be set to YES.

A can hold on to the phone and wait for one of the three following behaviors:

- A quick confirmation tone (temporarily using the call waiting indication tone) followed by a dial tone. This indicates the transfer is successful (transferee has received a 200 OK from transfer target). At this point, A can either hang up or make another call.
- A quick busy tone followed by a restored call (on supported platforms only). This means the transferee has received a 4xx response for the INVITE and we will try to recover the call. The busy tone is just to indicate to the transferor that the transfer has failed.
- Busy tone keeps playing. This means we have failed to receive the second NOTIFY from the transferee and decided to time out. Note: this does not indicate the transfer has been successful, nor does it indicate the transfer has failed. When transferee is a client that does not support the second NOTIFY (such as our own earlier firmware), this will be the case. In bad network scenarios, this could also happen, although the transfer may have been completed successfully.

### **5.2.4 Attended Transfer**

Assuming that call party A and B are in conversation. A wants to *Attend Transfer* B to C:

- 1. A presses FLASH (on the analog phone, or Hook Flash for old model phones) to get a dial tone.
- 2. A dials C's number then # (or wait for 4 seconds). A and C are now in conversation.
- 3. A can hang up.

Note: When intended Transfer failed, if A hangs up, the HandyTone-386 will ring user A again to remind A that B is still on the call, by pressing FLASH or Hook again will restore the conversation between A and B.

#### **5.2.5 3-way Conferencing**

Assuming that call party A and B are in conversation. A wants to bring C in a conference:

- 1. A presses FLASH (on the analog phone, or Hook Flash for old model phones) to get a dial tone.
- 2. A dials \*23 then C's number then # (or wait for 4 seconds). A and C are now in conversation.
- 3. A presses FLASH again to begin conference.

#### **5.2.6 Send and Receive PSTN Calls Through PSTN Line Port**

User can send and receive calls from PSTN. To receive PSTN calls, simply make phone off hook when the analog phone rings. To make a PSTN call, simply press \*00 (default, can be configured in web configuration page) to switch to the PSTN line and get dial tone and call out using the PSTN line.

### **5.3 Call Features**

#### **5.3.1 Call Features Table**

Following table shows the call features of HandyTone-386.

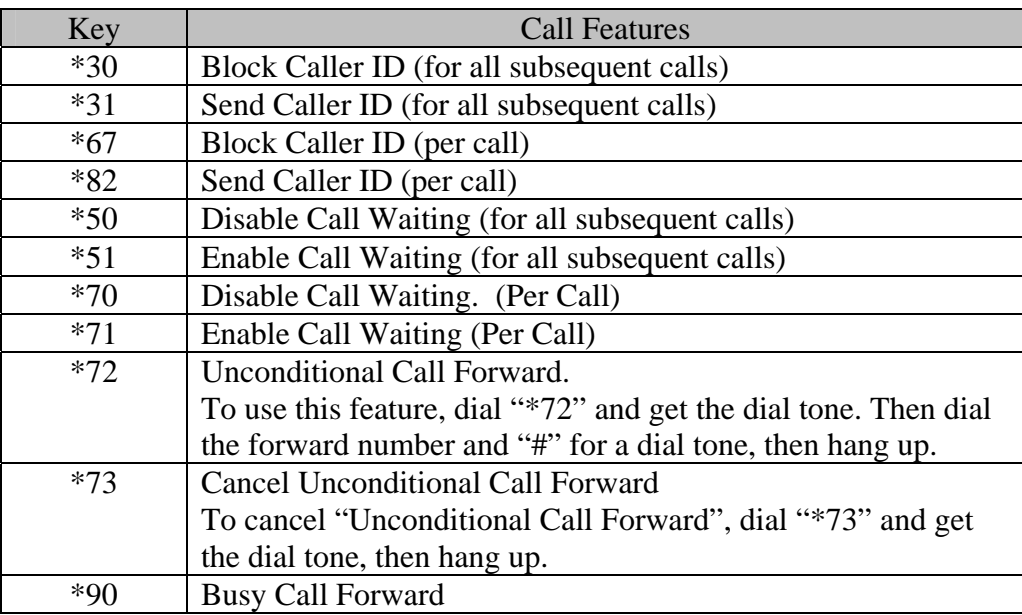

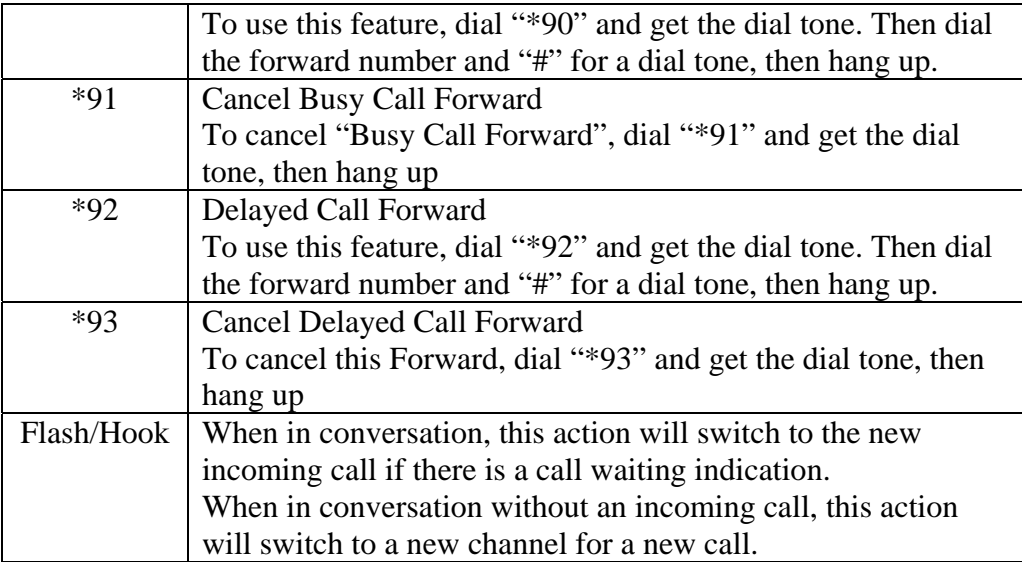

#### **5.3.2 PSTN Pass Through / Life Line**

When HandyTone-386 is out of power, the RJ 11 line jack on the HandyTone-486 side will function as a pass through jack. The user will be able to use the same analog phone for PSTN calls.

# **5.4 FAX Support**

HandyTone-286 supports FAX in two modes: T.38 (Fax over IP) and fax pass through. T.38 is the preferred method because it is more reliable and works well in most network conditions. If the service provider supports T.38, please use this method by selecting Fax mode to be T.38. If the service provider does not support T.38, pass-through mode may be used. To send or receive faxes in fax pass through mode, users will need to select all the Preferred Codecs to be PCMU/PCMA.

### **5.5 LED Light Pattern Indication**

Following tables show the LED light pattern indication.

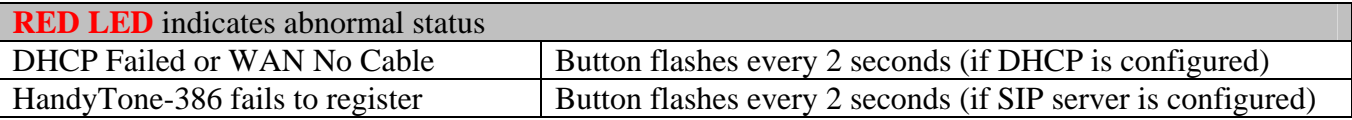

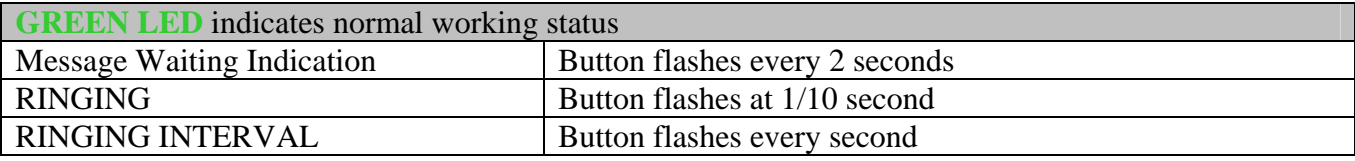

# **6 Configuration Guide**

## **6.1 Configuring HandyTone-386 WAN IP through Voice Prompt**

#### **6.1.1 DHCP Mode**

Follow section 5.1 with voice menu option 01 to enable HandyTone-386 to use DHCP.

#### **6.1.2 STATIC IP Mode**

Follow section 5.1 with voice menu option 01 to enable HandyTone-386 to use STATIC IP mode, then use option 02, 03, 04 to set up HandyTone-386's IP, Subnet Mask, Gateway respectively.

#### **6.1.3 TFTP Server Address**

Follow section 5.1 with voice menu option 06 to configure the IP address of the TFTP server.

### **6.2 Configuring HandyTone-386 with Web Browser**

HandyTone-386 series ATA has an embedded Web server that will respond to HTTP GET/POST requests. It also has embedded HTML pages that allow users to configure the HandyTone-386 through a Web browser such as Microsoft's IE and AOL's Netscape.

#### **6.2.1 Access the Web Configuration Menu**

First, get the IP address of the HandyTone-386 through section 5.1 with menu option 02. Then access the HandyTone-386's Web Configuration Menu using the following URI:

#### **http://Phone-IP-Address**

where the **Phone-IP-Address** is the IP address of the phone.

#### **6.2.2 End User Configuration**

Once this HTTP request is entered and sent from a Web browser, the HandyTone-386 will respond with the following login screen:

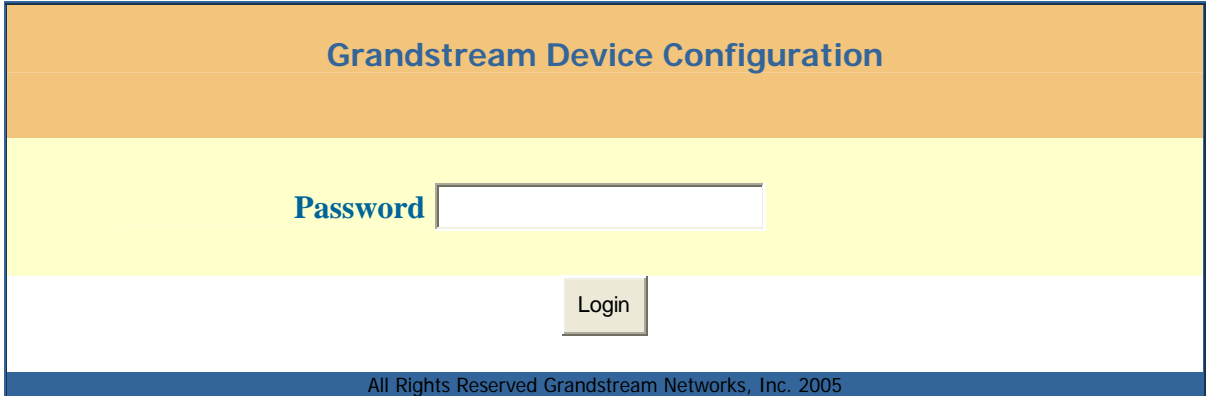

The password is case sensitive and the factory default password for End User is "123".

After a correct password is entered in the login screen, the embedded Web server inside the HandyTone-386 will respond with the Configuration page which is explained in details below.

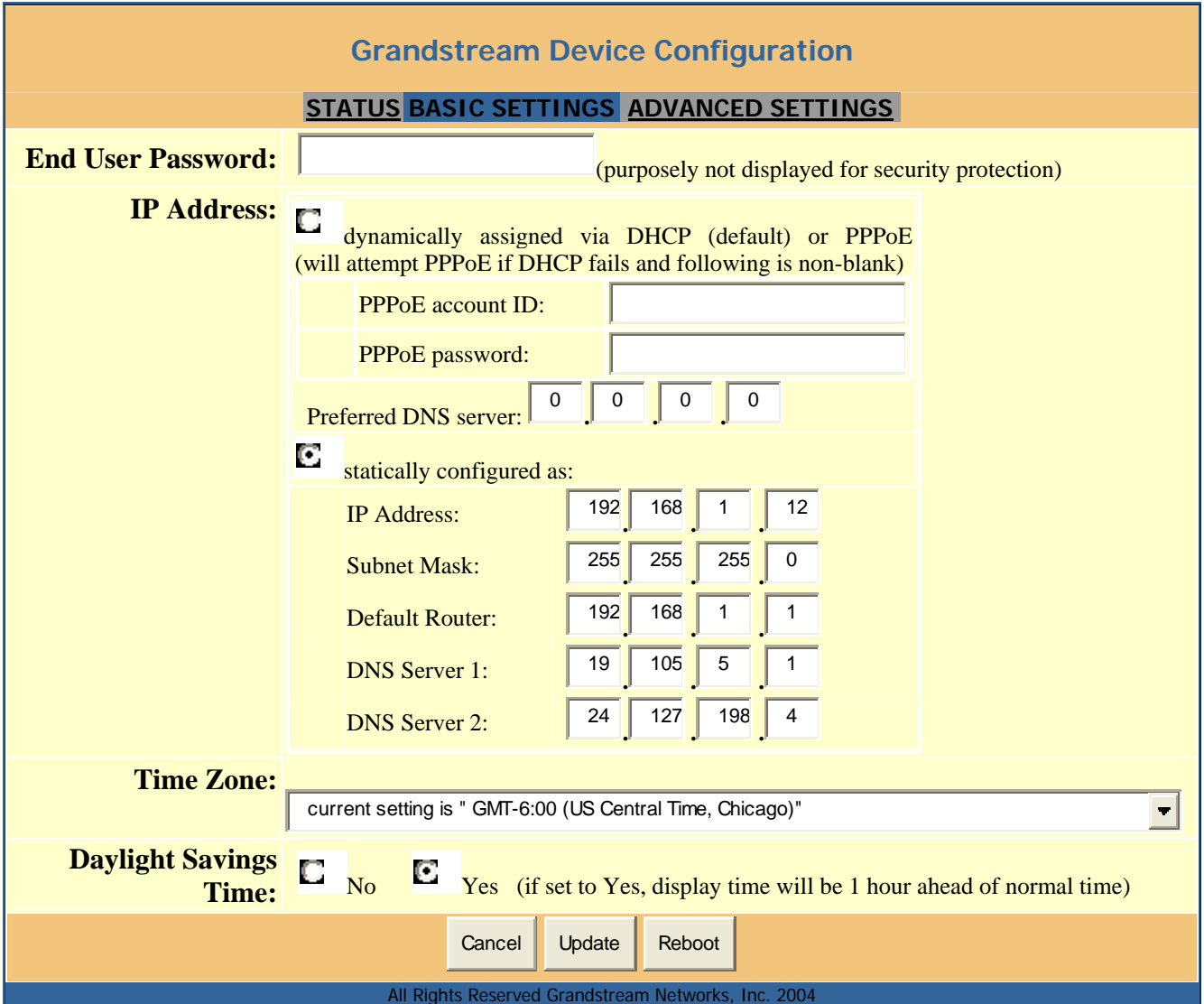

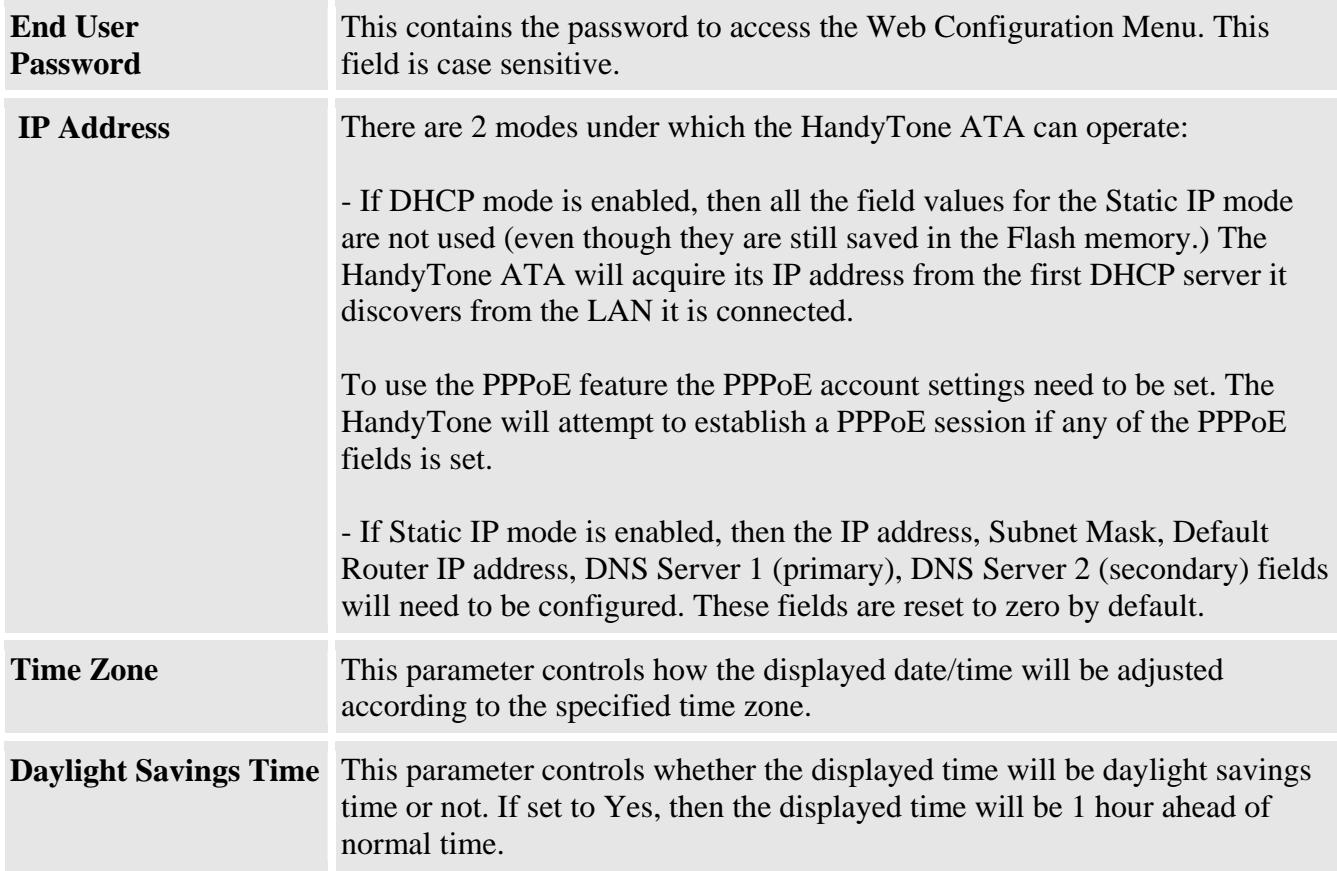

In addition to the Basic Settings configuration page, end users also have access to the device Status page. The following is a snap shot of the device Status page. Details will be explained next.

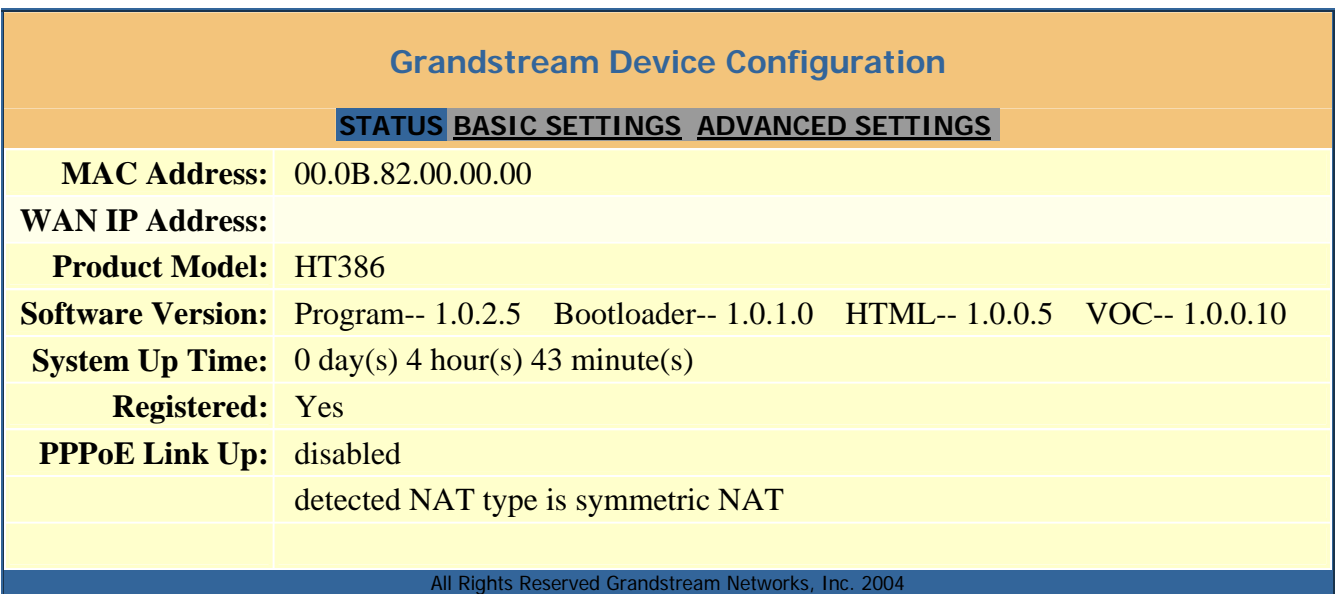

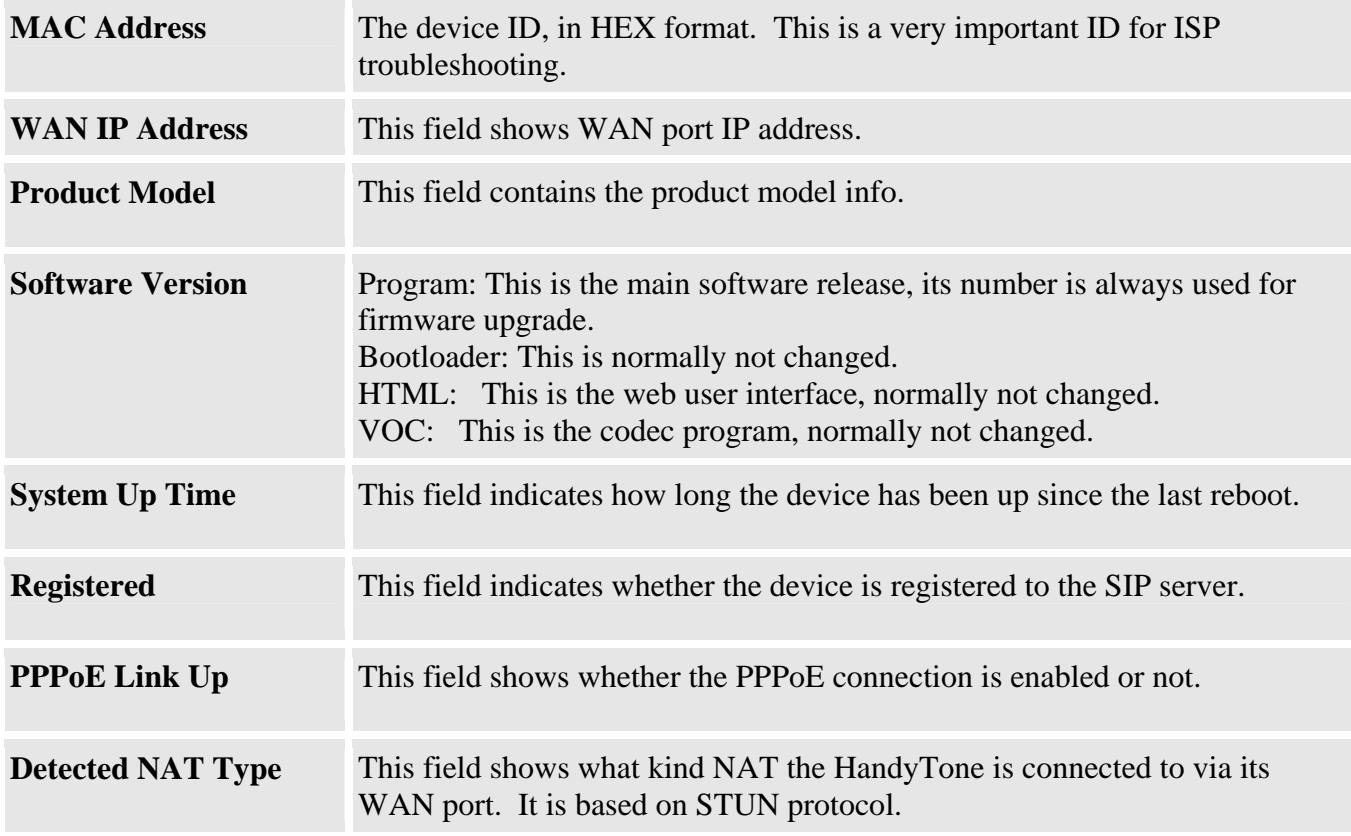

#### **6.2.3 Advanced User Configuration**

To login to the Advanced User Configuration page, please follow the instructions in section 6.2.1 to get to the following login page. The password is case sensitive and the factory default password for Advanced User is "admin".

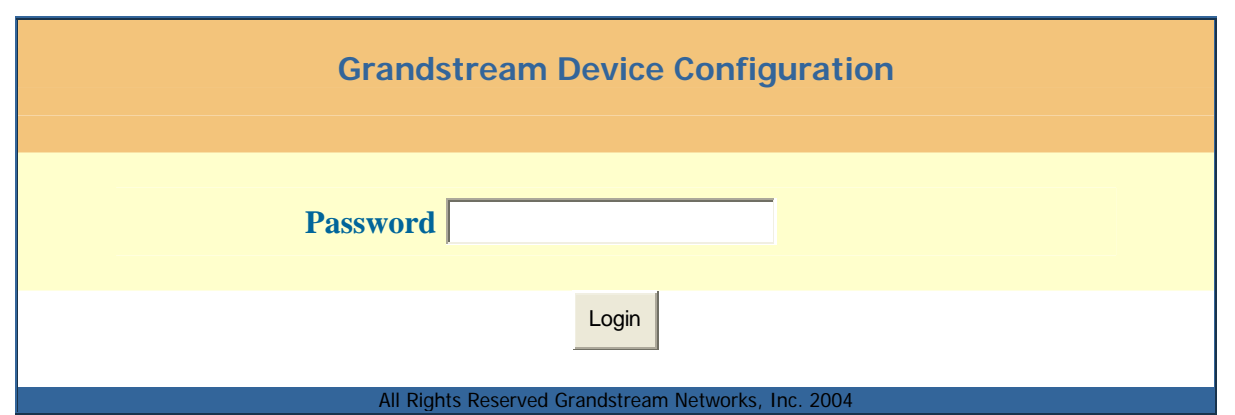

Advanced User configuration includes not only the end user configuration, but also advanced configuration such as SIP configuration, Codec selection, NAT Traversal Setting and other miscellaneous configuration. Following is a snap shot of the advanced configuration page.

#### **Grandstream Device Configuration**

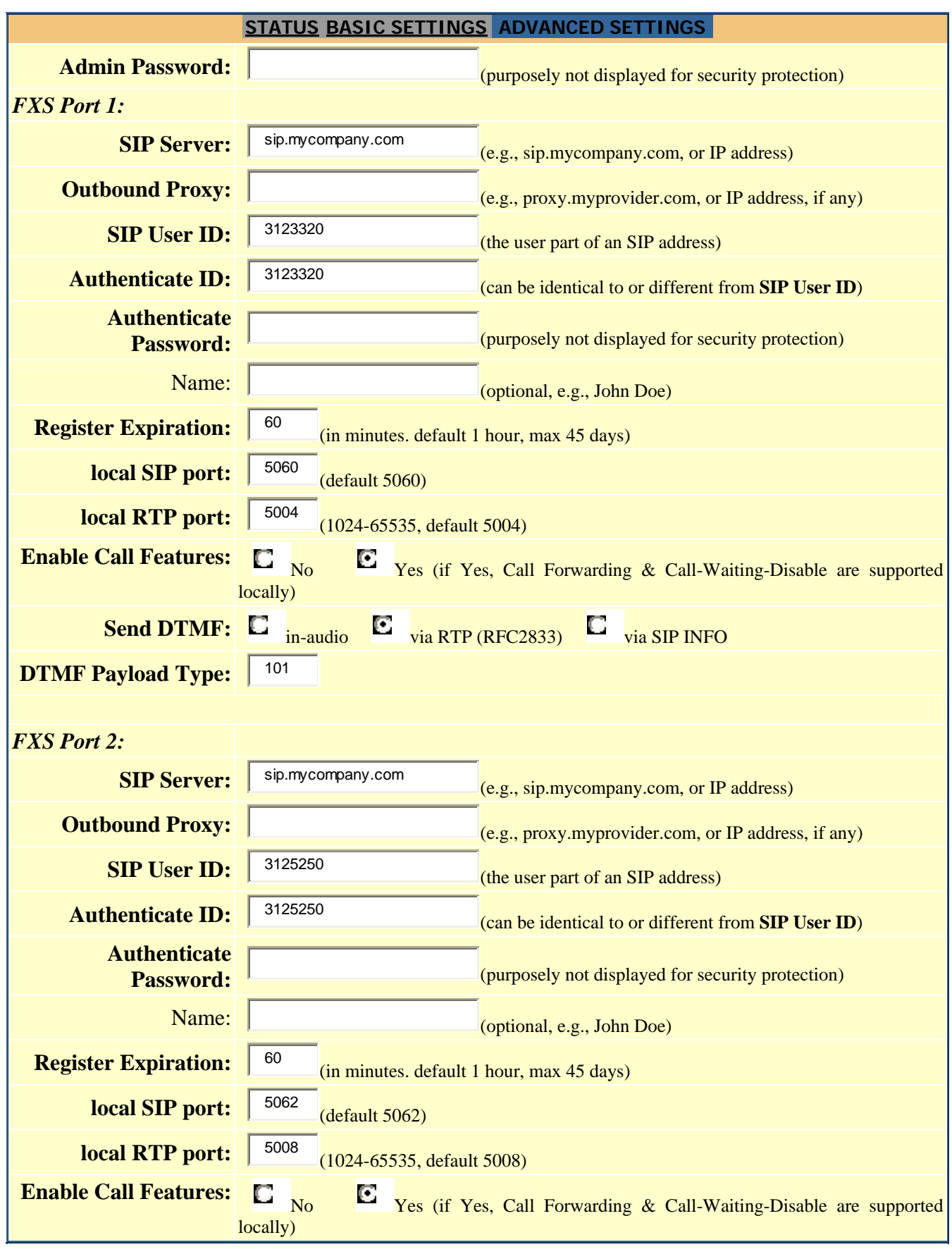

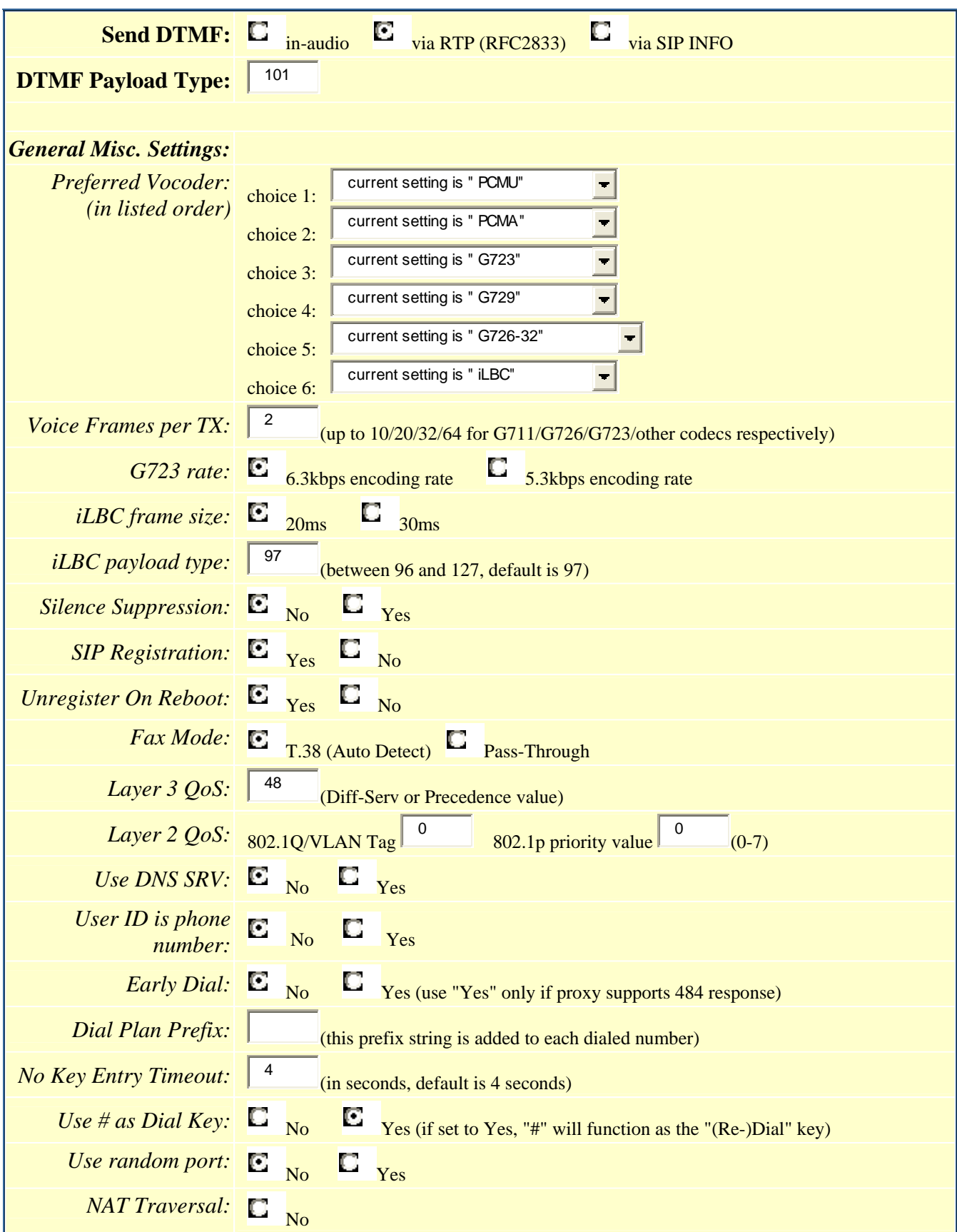

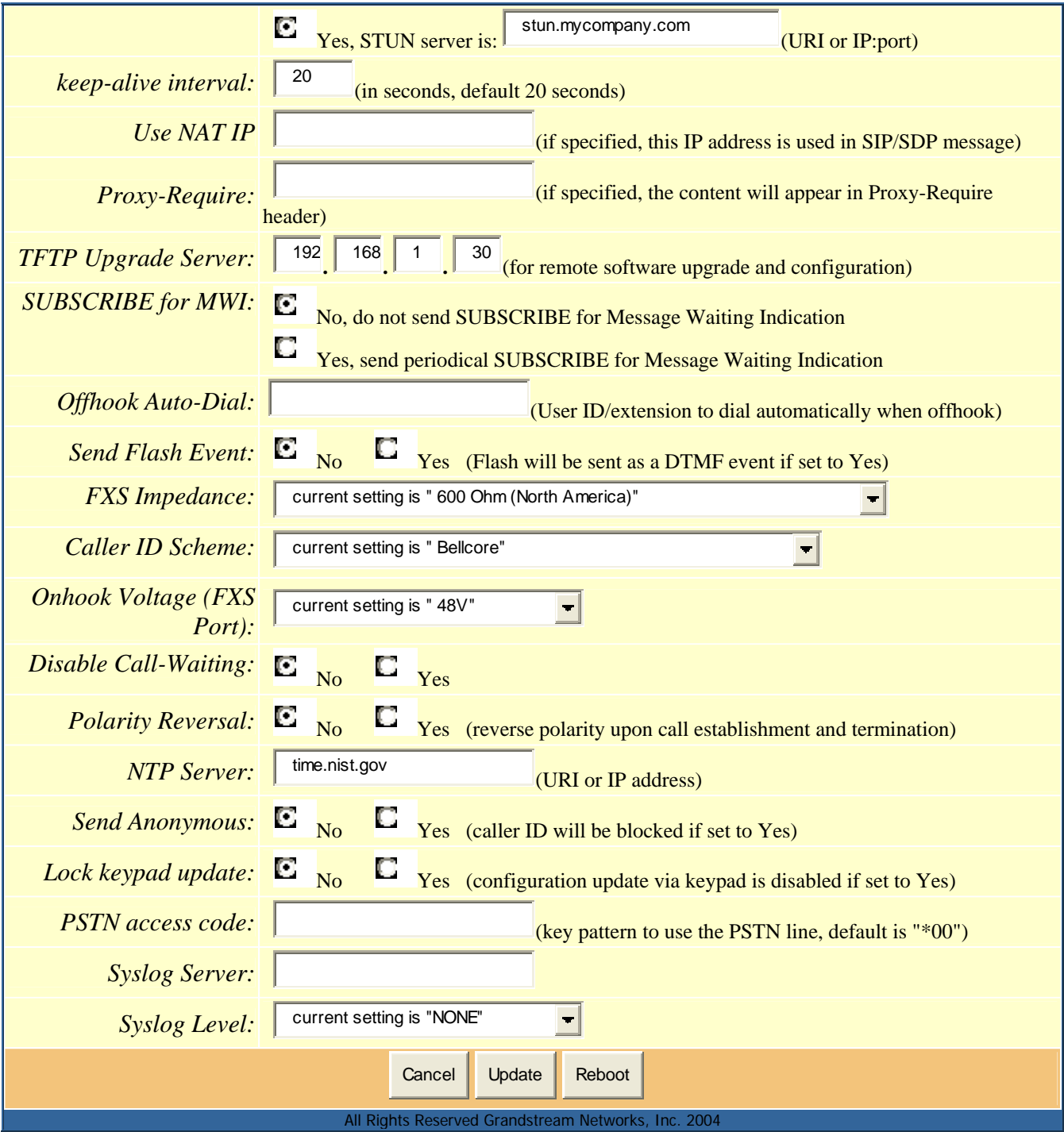

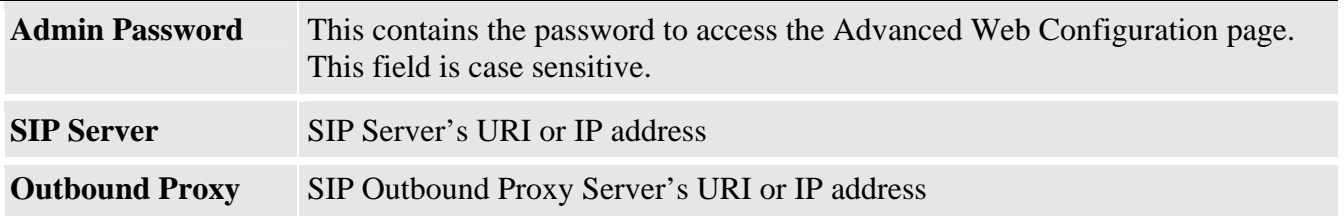

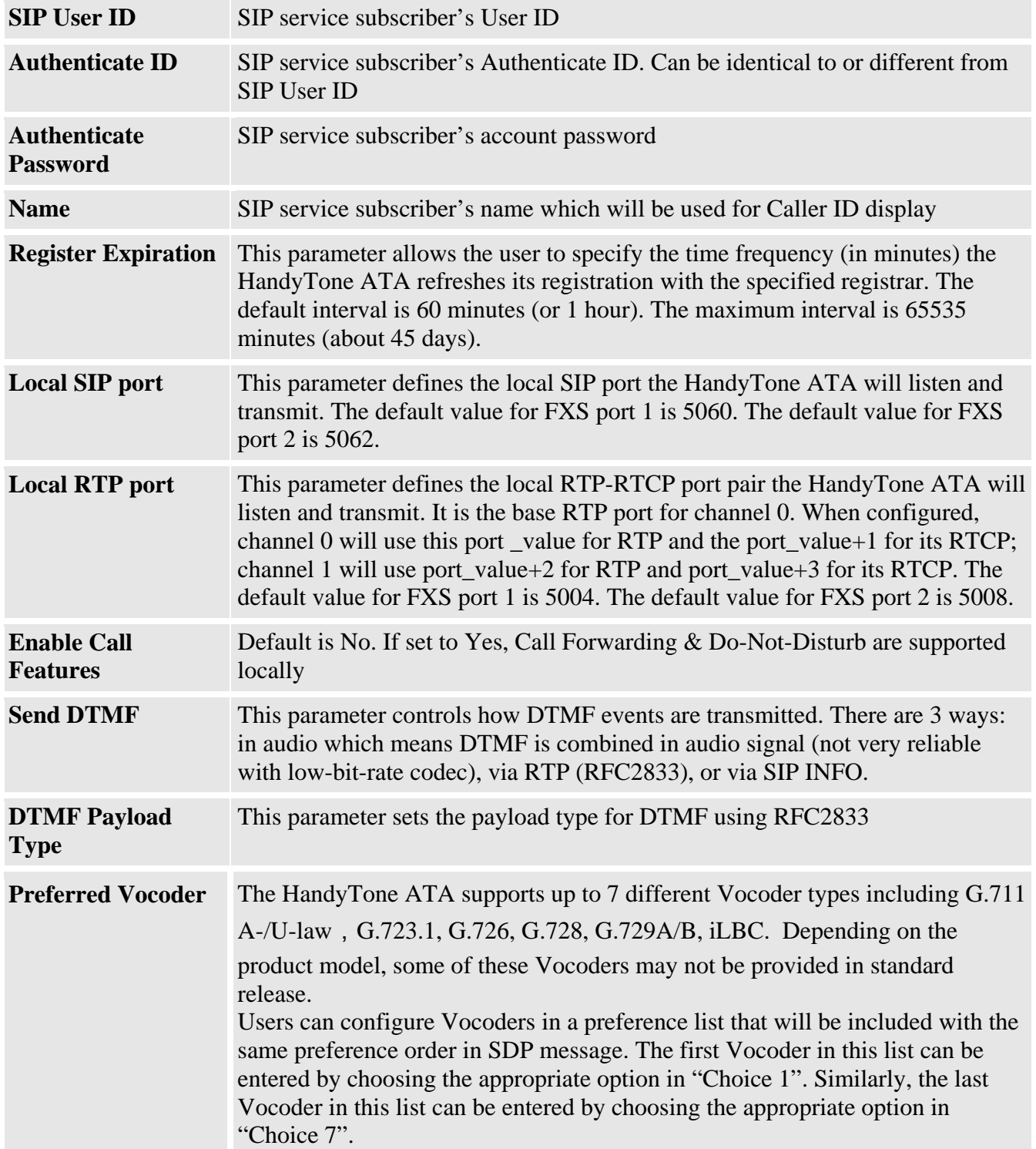

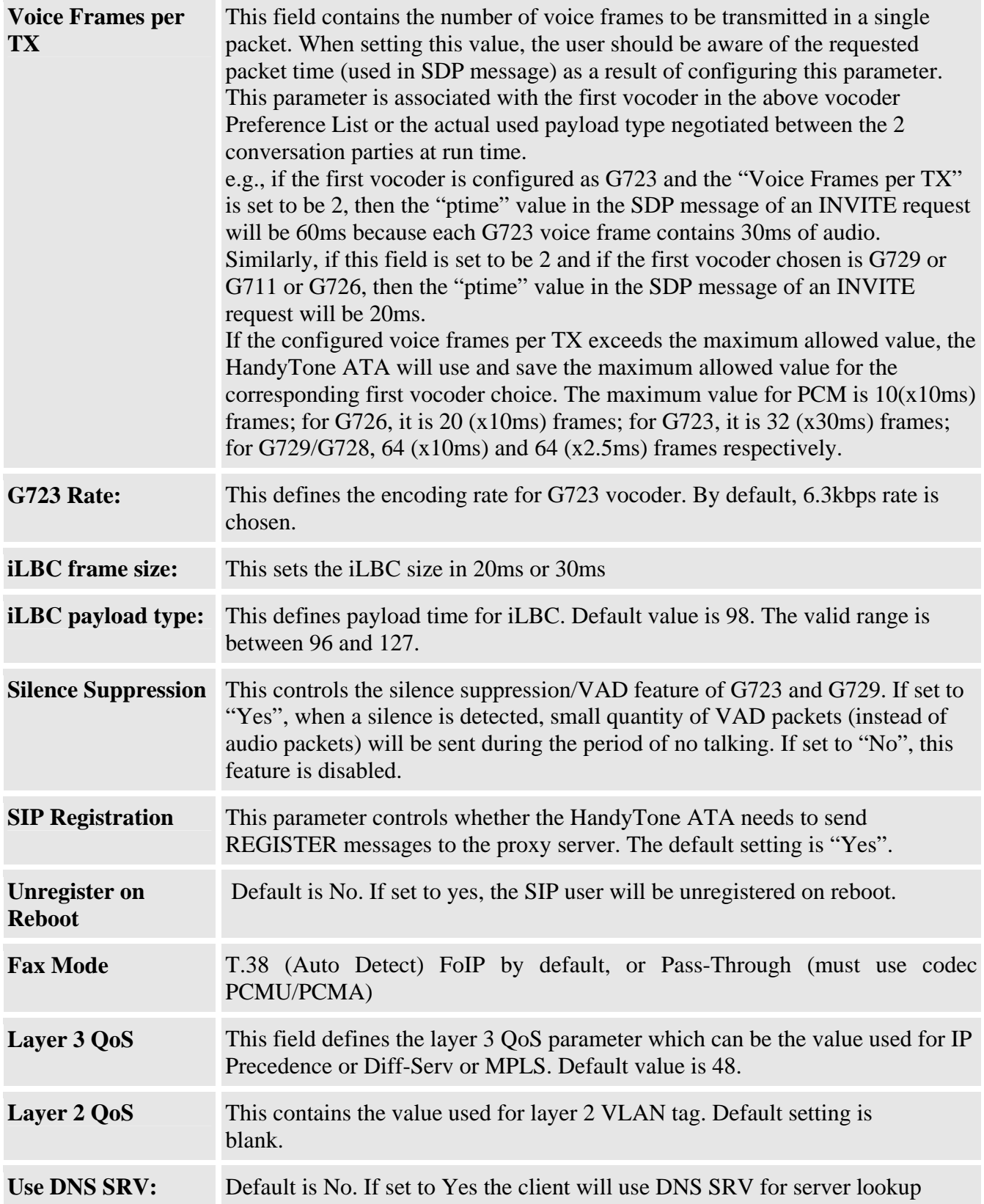

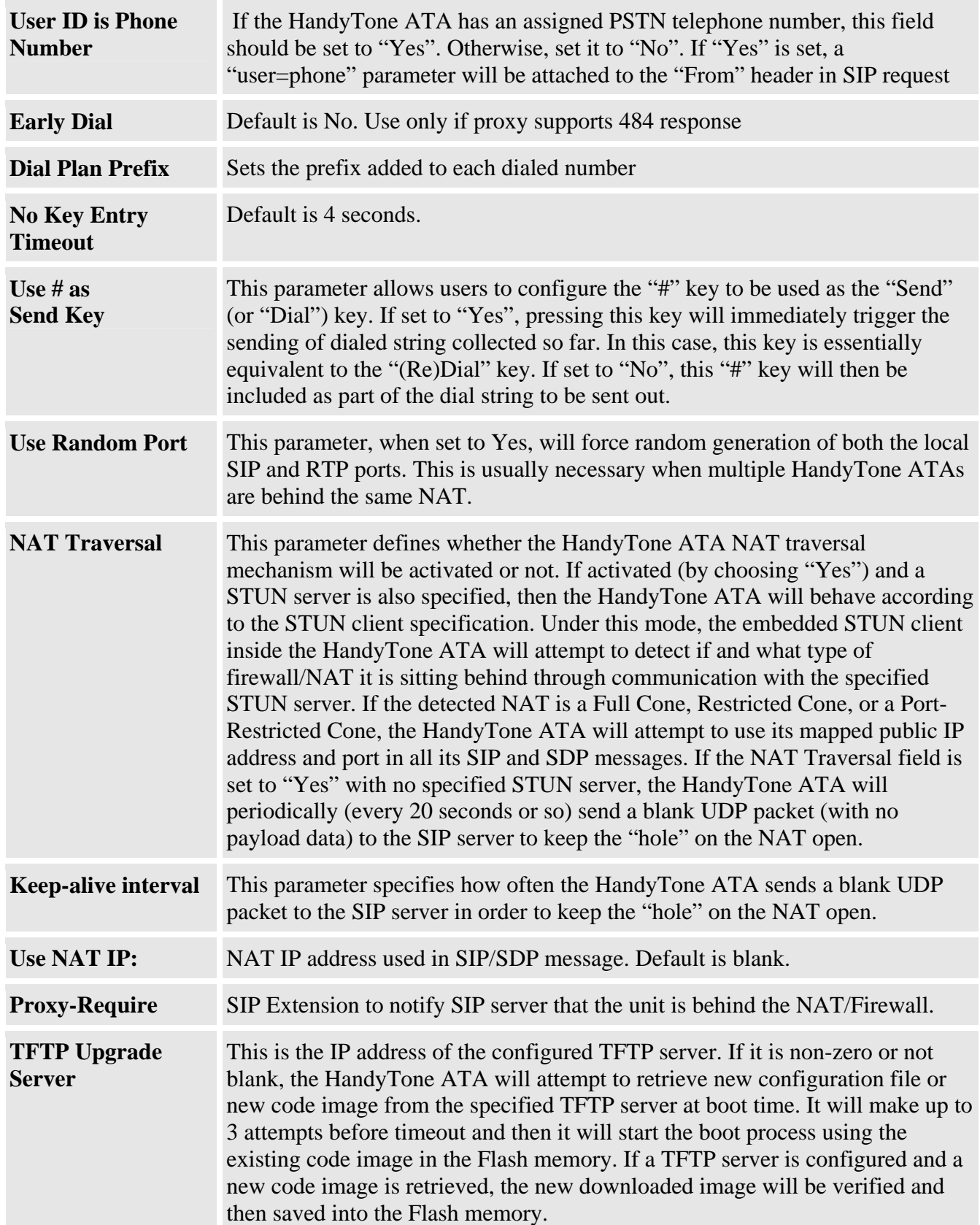

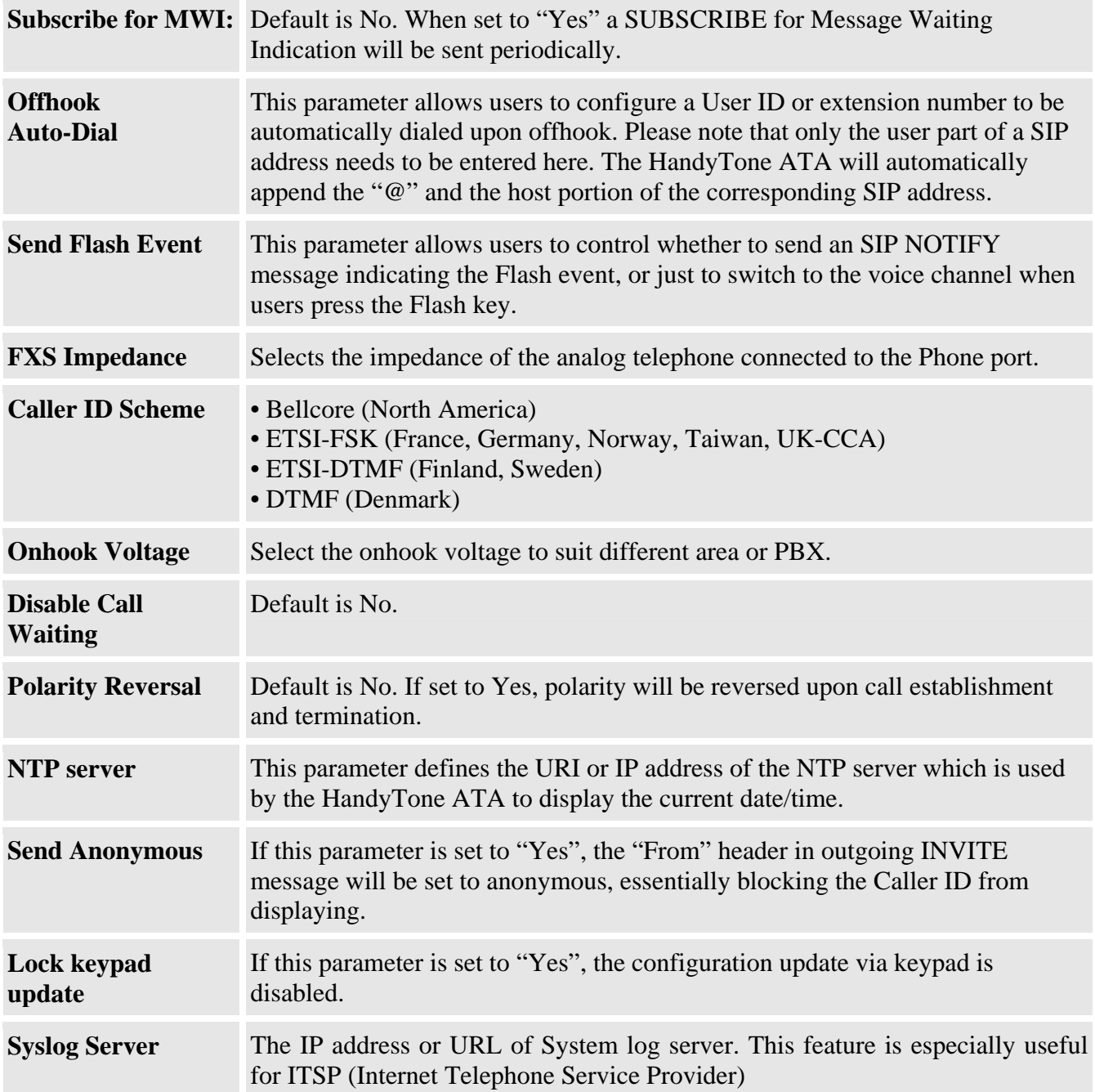

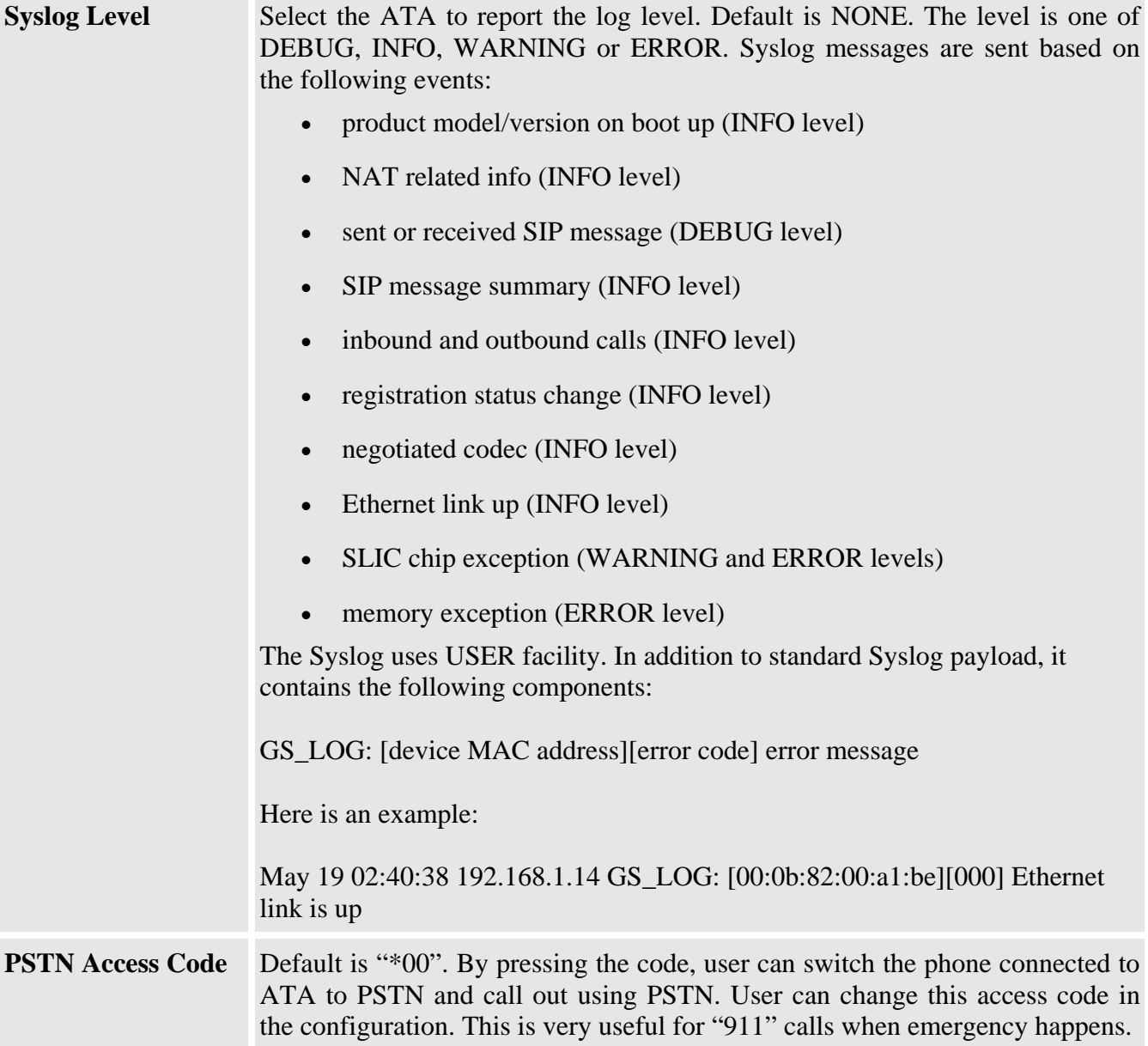

### **6.2.4 Saving the Configuration Changes**

Once a change is made, users should click on the "Update" button in the Configuration page. The HandyTone-386 will then display the following screen to confirm that the changes have been saved.

![](_page_25_Picture_2.jpeg)

Users are recommended to power cycle the HandyTone-386 after seeing the above message.

#### **6.2.5 Rebooting the HandyTone-386 from Remote**

The administrator of the HandyTone-386 can remotely reboot the HandyTone ATA by clicking on the "Reboot" button at the bottom of the configuration page. Once done, the following screen will be displayed to indicate that rebooting is underway.

![](_page_25_Figure_6.jpeg)

At this point, the user can relogin to the HandyTone-386 after waiting for about 30 seconds.

# **6.3 Configuration through a Central Server**

Grandstream HandyTone ATAs can be automatically configured from a central provisioning system.

When HandyTone ATA boot up, it will send TFTP or HTTP request to download configuration files, there are two configuration files, one is "cfg.txt" and the other is "cfg000b82xxxxxx", where

"000b82xxxxxx" is the MAC address of the HandyTone ATA. For more information regarding configuration file format, please refer to the related Grandstream documentation.

The configuration file can be downloaded via TFTP or HTTP from the central server. A service provider or an enterprise with large deployment of HandyTone ATAs can easily manage the configuration and service provisioning of individual devices remotely and automatically from a central server. GAPS (Grandstream Automated Provisioning System) uses enhanced (NAT friendly) TFTP or HTTP (thus no NAT issues) and other communication protocols to communicate with each individual HandyTone ATA for firmware upgrade, remote reboot, etc.

Grandstream provides a licensed provisioning system called GAPS that can be used to support automated configuration of HandyTone ATA. To enable this feature on the HandyTone ATA, a user just needs to enter the IP address of the GAPS server in the TFTP server field of the configuration screen, or enter the HTTP provisioning Server URL in the HTTP Upgrade Server field. Then reboot the HandyTone ATA.

For details on how GAPS works, please refer to the documentation of GAPS product.

# **7 Software Upgrade**

# **7.1 Upgrade through HTTP (pending)**

To upgrade software, HandyTone-386 can be configured with an HTTP server where the new code image file is located. For example, following URL in the HTTP Upgrade Server:

http://firmware.mycompany.com:6688/Grandstream/1.0.0.4

Where firmware.mycompany.com is the FQDN of the HTTP server, ":6688" is the TCP port the HTTP server listening to, "/Grandstream/1.0.0.4" is the RELATIVE directory to the root directory in HTTP server. Thus, you can put different firmware into different directory as well.

Note: For HTTP firmware upgrade, if "Auto Upgrade" field is set to "No", HTTP firmware upgrade will be performed once. If "Auto Upgrade" is set to "Yes", the ATA will check the HTTP server in the number of days that is defined in "Check for new firmware every" field.

# **7.2 Upgrade through TFTP**

To upgrade software, HandyTone-386 can be configured with a TFTP server where the new code image is located. The TFTP upgrade can work in either static IP or DHCP mode using private or public IP address. It is recommended to set the TFTP server address in either a public IP address or on the same LAN with the HandyTone-386.

There are two ways to set up the TFTP server to upgrade the firmware, namely through voice menu prompt or via the HandyTone-386's Web configuration interface. To configure the TFTP server via voice prompt, follow section 5.1 with option 06, once set up the TFTP IP address, power cycle the ATA, the firmware will be fetched once the ATA boots up.

To configure the TFTP server via the Web configuration interface, open up your browser to point at the IP address of the HandyTone-386. Input the admin password to enter the configuration screen. From there, enter the TFTP server address in the designated field towards the bottom of the configuration screen.

Once the TFTP server is configured, please power cycle the HandyTone-386.

TFTP checking is only performed during the initial power up. If the configured TFTP server is found and a new code image is available, the HandyTone-386 will attempt to retrieve the new image files by downloading them into the HandyTone-386's SRAM. During this stage, the HandyTone-386's LED will blink until the checking/downloading process is completed. Upon verification of checksum, the new code image will be saved into the Flash. If TFTP fails for any reason (e.g., TFTP server is not responding, there are no code image files available for upgrade, or checksum test fails, etc), the HandyTone-386will stop the TFTP process and simply boot using the existing code image in the flash.

TFTP process may take as long as 1 to 20 minutes over the Internet, or just 20+ seconds if it is performed on a LAN. Users are recommended to conduct TFTP upgrade in a controlled LAN environment if possible. For those who do not have a local TFTP server, Grandstream provides a NAT-friendly TFTP server on the public Internet for firmware upgrade. Please check the Service section of Grandstream's Web site to obtain this TFTP server's IP address.

#### **NOTES:**

• When HandyTone ATA boot up, it will send TFTP or HTTP request to download configuration files, there are two configuration files, one is "cfg.txt" and the other is "cfg000b82xxxxxx", where "000b82xxxxxx" is the MAC address of the HandyTone ATA. These two files are for initial automatically provisioning purpose only, for normal TFTP or HTTP firmware upgrade, the following error messages in a TFTP or HTTP server log can be ignored.

 TFTP Error from [IP ADRESS] requesting cfg000b82023dd4 : File does not exist TFTP Error from [IP ADRESS] requesting cfg.txt : File does not exist

# **8 Restore Factory Default Setting**

**Warning**: Restore the Factory Default Setting will delete all configuration information of the device.

Please disconnect network cable and power cycle the unit before trying to reset the unit to factory default. The steps are as follows:

A. Find the MAC address of the device. It is a 12 digits number located on the bottom of the unit.

B. Encode the MAC address. Please use the following mapping:

 $0-9:0-9$ A: 22 B: 222 C: 2222 D: 33 E: 333 F: 3333

For example, 000B82004D2A will be encoded to 0002228200433222.

C. To perform factory reset:

- 1. Press "\*\*\*" or the LED button for voice prompt.
- 2. Enter "99" and get the voice prompt "Reset".
- 3. Enter the encoded MAC address of the device. A "click" sound will be heard.
- 4. Wait for 15 seconds.

The device is now restored to the factory default setting.